# Setup Guide

# ArmorerLink™ Firearm Management Software Version 1.0

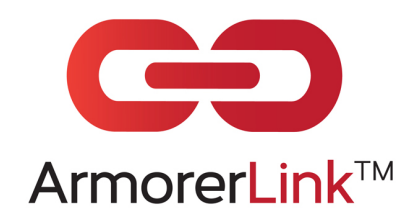

Copyright 2014 Armorer Link, Inc. All Rights Reserved

# **Table of Contents**

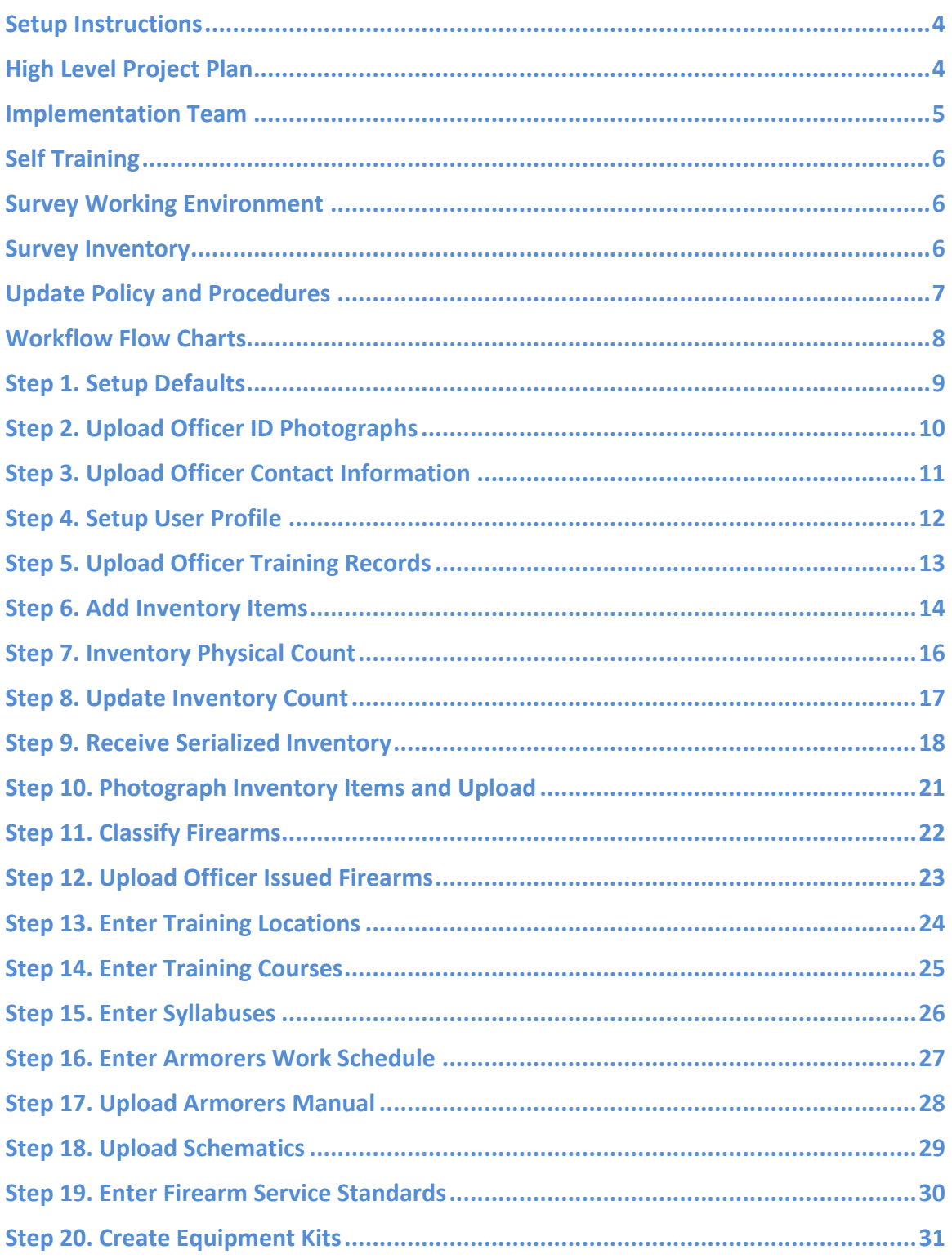

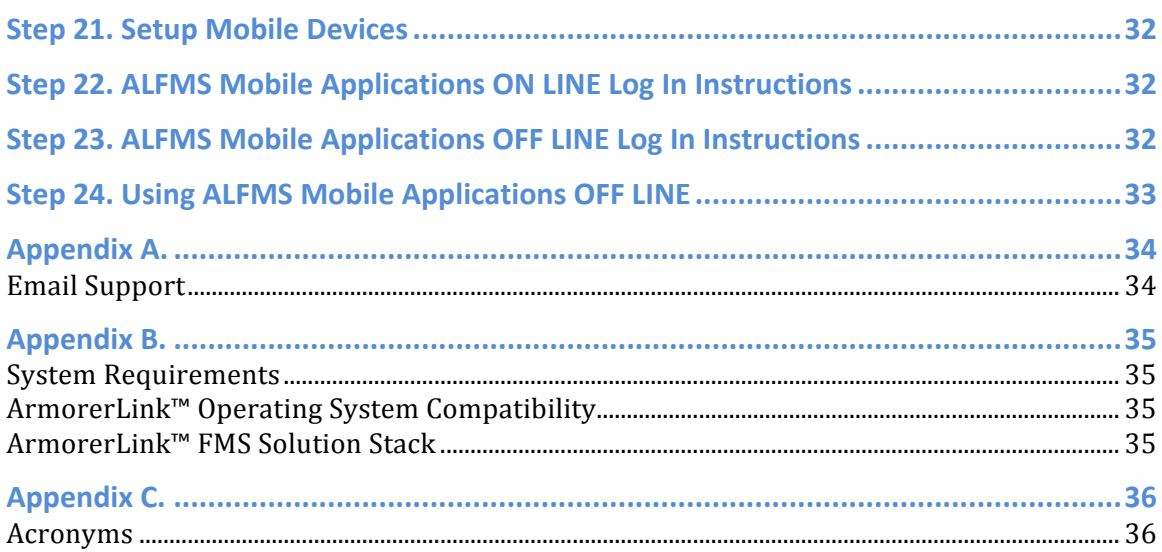

# **Setup Instructions**

This guide will assist you in setting up ArmorerLink™ Firearm Management Software, hereafter "ALFMS".

The manual is setup for double sided printing and left side three hole punch so that you can easily create a binder or simply view the manual in PDF form.

Regardless of agency size, having a plan for implementation is crucial. A root cause for project implementation failure is poor planning and unclear definition of roles for stakeholders.

The process for setting up ALFMS is comprised of five distinct phases. We recommend you assign workweeks to each phase.

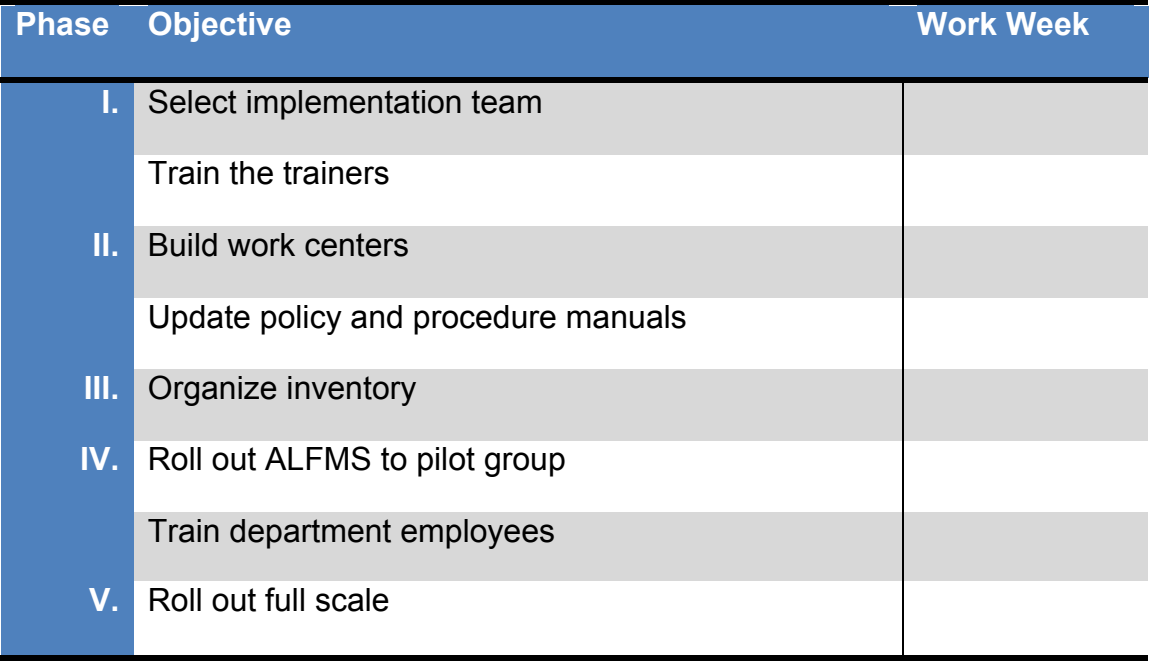

# **High Level Project Plan**

## **Implementation Team**

To implement ALFMS successfully you will need to assemble an implementation team. The table below will help you plan the implementation team.

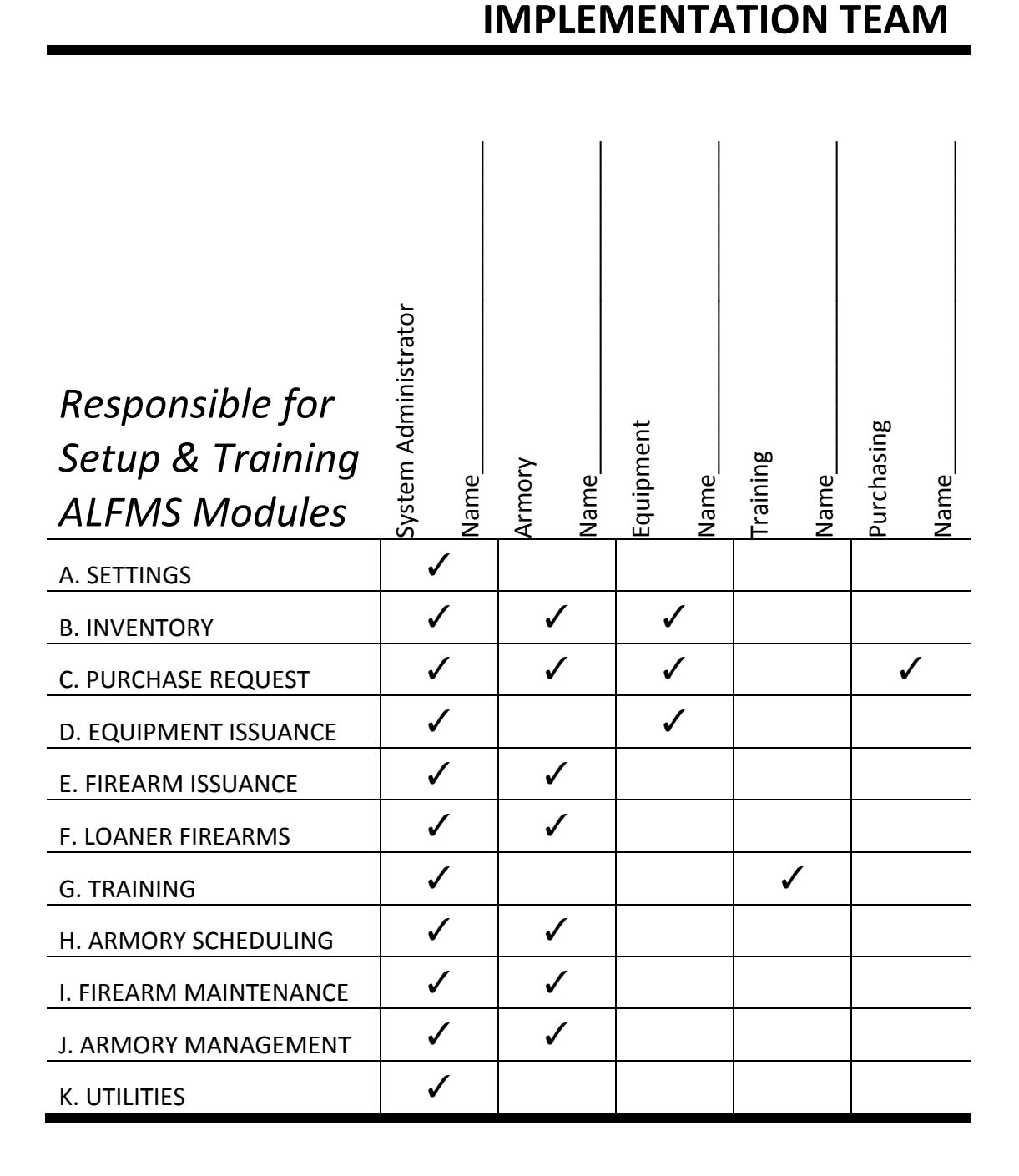

# **Self Training**

Every function in ALFMS is documented with a video tutorial. Clicking on the information symbol  $\odot$  preceding each module letter accesses tutorials. The end user can use the tutorial system to self-train. Learning to use the ALFMS is part of the solution. The other component is to have sound policy and procedures in place.

# **Survey Working Environment**

Efficient work is key to performance. We recommend the armory and supply depot be evaluated for the following items:

- $\Box$  Floor plan for maximum work flow efficiency and space utilization.
- $\Box$  Work station ergonomics
- $\square$  Floor mats
- $\square$  Security
- $\square$  Electrical receptacles
- $\Box$  General room lighting
- $\square$  Task lighting
- $\Box$  Internet access (We recommend CAT 5 for faster speed and security)
- $\square$  Furniture
- $\square$  Fixtures
- $\square$  Shelving
- $\square$  Cabinets
- $\square$  Bins
- $\square$  Work benches

Note any deficiencies or improvements you may want to do short term and long term. Take into account how ALFMS simplifies and eliminates certain manual processes.

# **Survey Inventory**

We recommend inventory locations be evaluated for the following:

 $\Box$  Ensure every inventory items has a designated place for storage such as

a bin, shelf, drawer or cabinet.

- $\Box$  Ensure bins, shelves, drawers or cabinets have a place to affix an inventory label.
- $\Box$  Have a place to stage damaged inventory items for surplus or disposal.

# **Update Policy and Procedures**

Update agency's policy and procedure manual (General Orders) to reflect the workflow and processes of ALFMS. Below is a sample policy and procedure for scheduling firearm service.

# SAMPLE POLICY

#### **Policy 100 FIREARM PREVENTIVE MAINTENANCE AND REPAIRS**

The department armorers shall maintain department firearms. Only factory certified armorers are allowed to service department firearms.

#### **100.1 Firearm Preventive Maintenance**

Every department firearm shall be inspected and serviced by a certified armorer annually, in accordance to firearm manufacturer specifications using the ArmorerLink™ Firearm Management Software (ALFMS).

#### **100.2 Scheduling Firearm Preventive Maintenance and/or Service**

To schedule preventive maintenance and/or service for department issued firearms, officers shall use the ALFMS application.

#### **100.3 Accessing ALFMS and Training**

ALFMS is accessed through the Internet using a web browser, computer or mobile device. Training for ALFMS takes approximately fifteen minutes and is accomplished by viewing the built-in ALFMS tutorials.

#### **100.4 Procedure**

- 1. ALFMS automatically emails officer a notice to schedule a service appointment for preventive maintenance;
- 2. Officers shall use ALFMS to schedule an appointment for preventive maintenance or service;
- 3. ALFMS automatically sends officer an Appointment Confirmation email;
- 4. Officers shall bring firearm UNLOADED to the armory for service as indicated by the Appointment Confirmation email generated by ALFMS;
- 5. On appointment date and time, armorer shall issue officer a loaner firearm;
- 6. When preventive maintenance is completed, ALFMS automatically sends an email to the officer indicating work is completed and firearm is ready for pickup;
- 7. Officer upon receiving Firearm Service Completed notification email, shall promptly pickup the firearm from the armory and return the loaner firearm.

# **Workflow Flow Charts**

Flow charts provide a visual understanding to all users how ALFMS, your agency policies and users interact with each other.

# SAMPLE WORKFLOW FLOW CHART

**Policy 100 FIREARM PREVENTIVE MAINTENANCE AND REPAIRS**

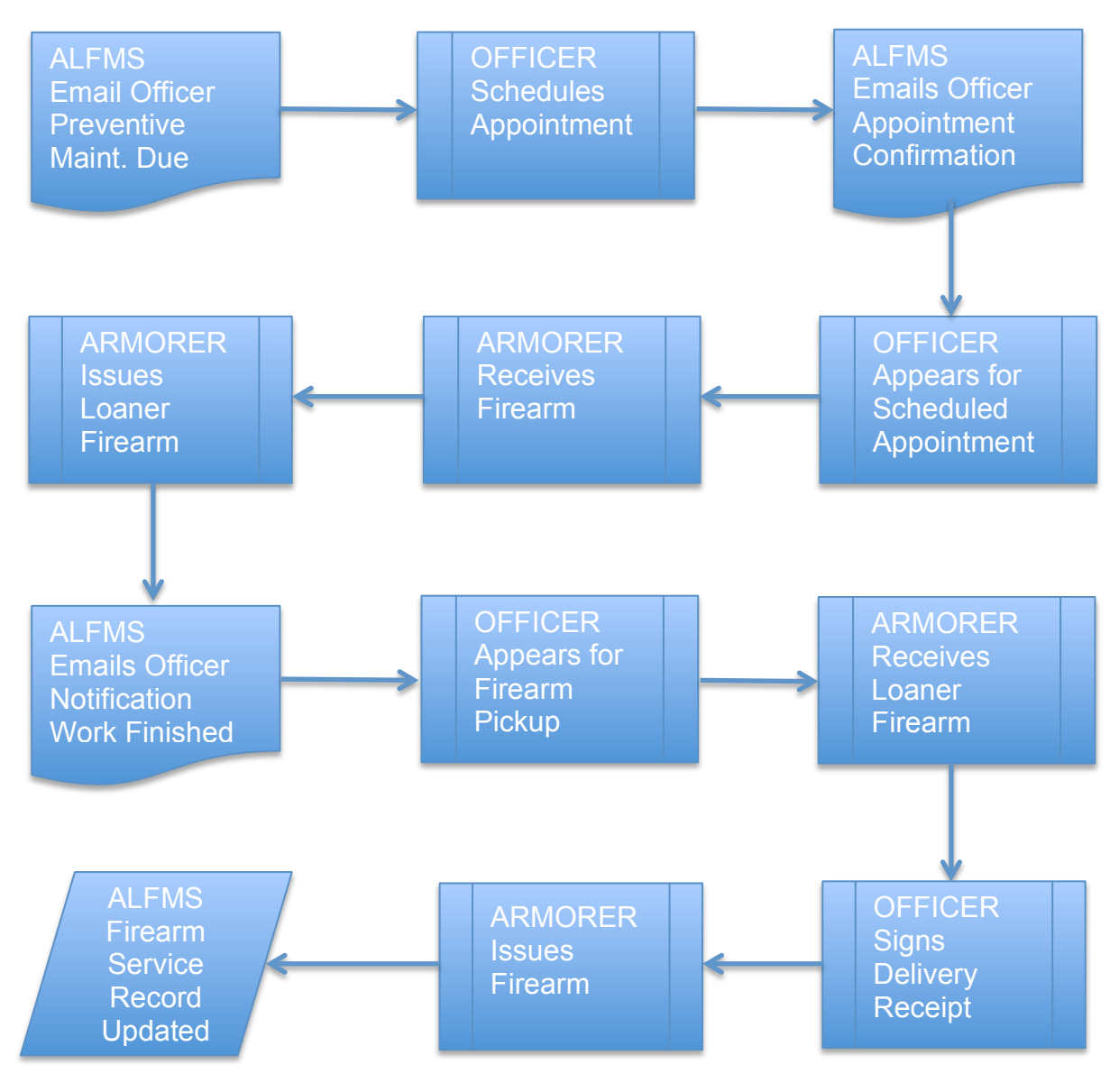

Copyright 2014 Armorer Link, Inc. Page 8 of 37

## **Step 1. Setup Defaults**

In this step, you will be setting up system defaults, armory locations and security by clicking on the corresponding buttons.

You will need the following information to setup the defaults for (Module A Function 1.)

- $\Box$  Email address for the person assigned to receive purchase request, purchase orders received, course attendance roster, training feedback, expired certifications notices and expired equipment notices.
- $\Box$  The name for each armory location, if your agency has multiple armories.
- $\Box$  Determine what modules each user class will have access to.
- $\Box$  List of authorized personal owned firearms for carrying on duty.
- $\Box$  Starting and ending sequence for barcode labels if you plan on using barcode labels.

Once you have the above information, click on A. SETTINGS, watch the corresponding tutorial videos and then proceed to enter information.

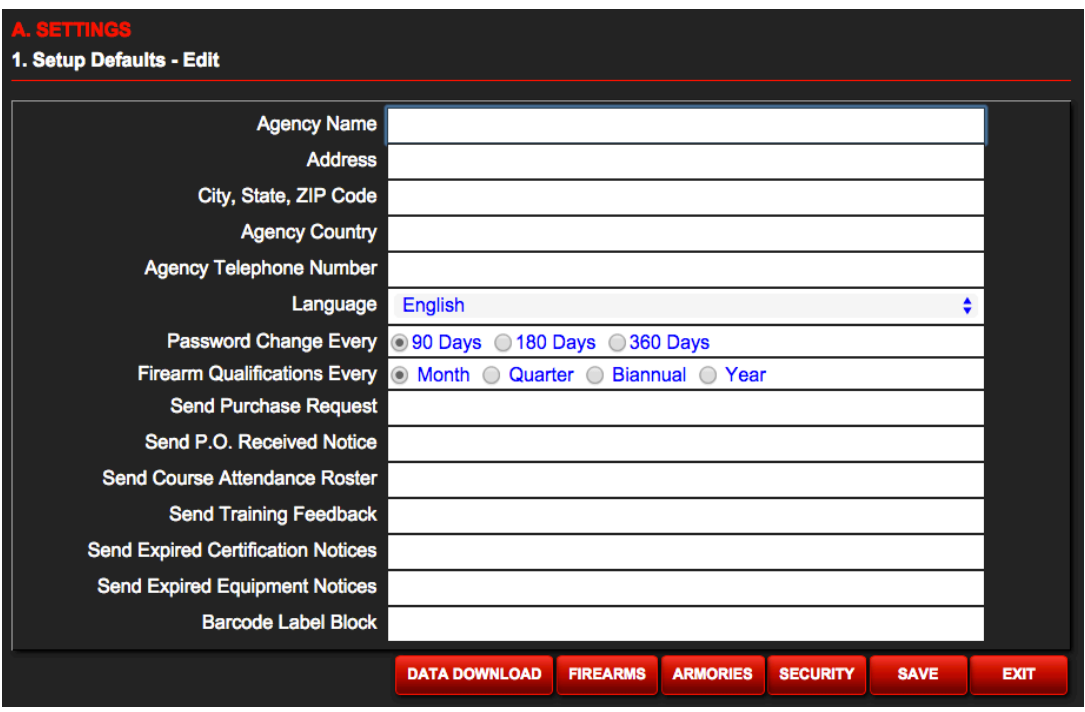

# **Step 2. Upload Officer ID Photographs**

In this step, you'll be uploading officer identification (ID) photographs. This is optional and not required for ALFMS to work. This step can be performed at anytime.

You will need the following information for the upload (Module A Function 5.)

- $\Box$  Identification photograph 640 x 480 low-resolution JPG format, named using the corresponding officer number.
- □ ArmorerLink™ software currently only allows for the upload of one photograph at a time. If you would like to do a mass upload, contact support via e-mail at support@armorerlink.com and send us your photographs in a zip file format.

Once you have the above information, click on A. SETTINGS, watch the corresponding tutorial videos and then proceed to upload information.

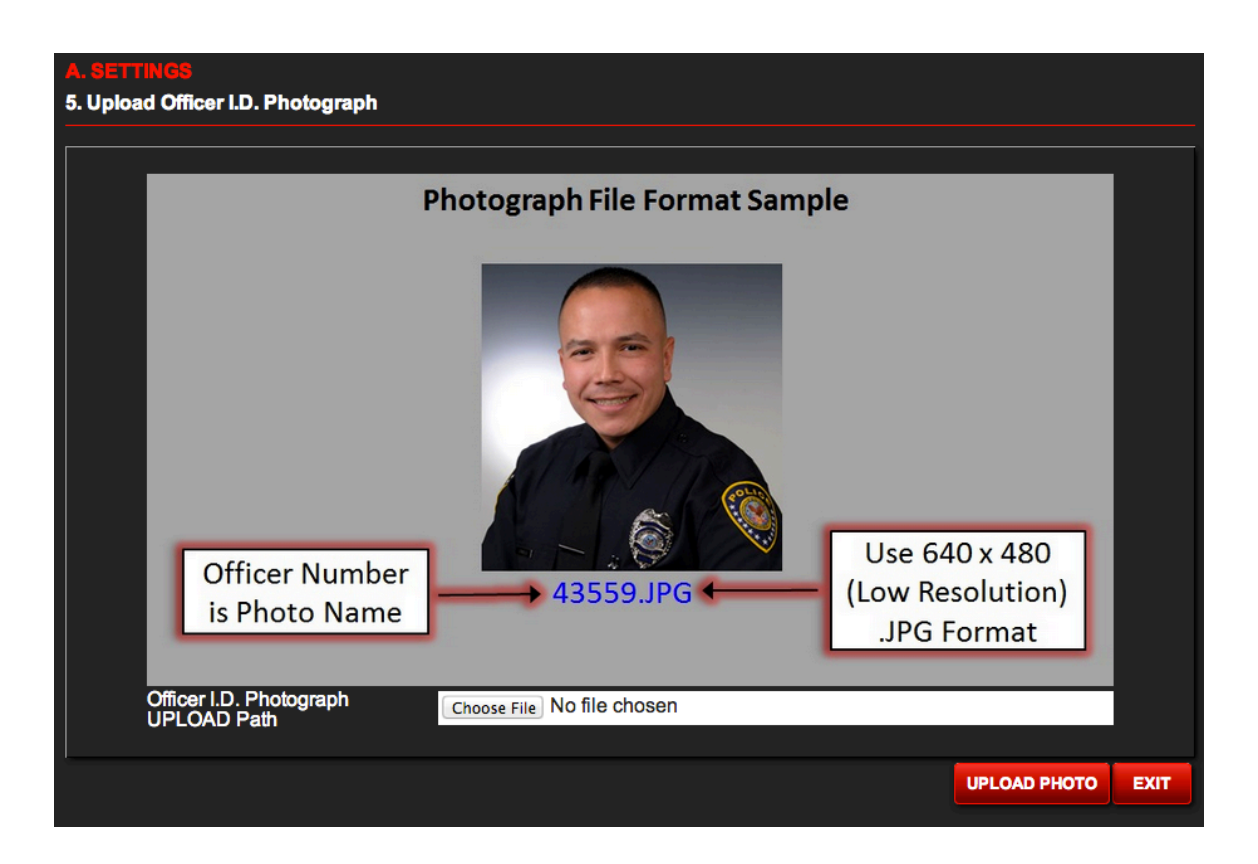

# **Step 3. Upload Officer Contact Information**

In this step, you'll be uploading officer contact information from CSV file. Typically, the information is imported from a spreadsheet that has been saved in comma separated value (CSV) format.

You will need the following information for the upload (Module A Function 4.)

 $\Box$  Spreadsheet listing officer contact information, saved in CSV format.

Once you have the above information, click on A. SETTINGS, watch the corresponding tutorial videos and then proceed to upload the information.

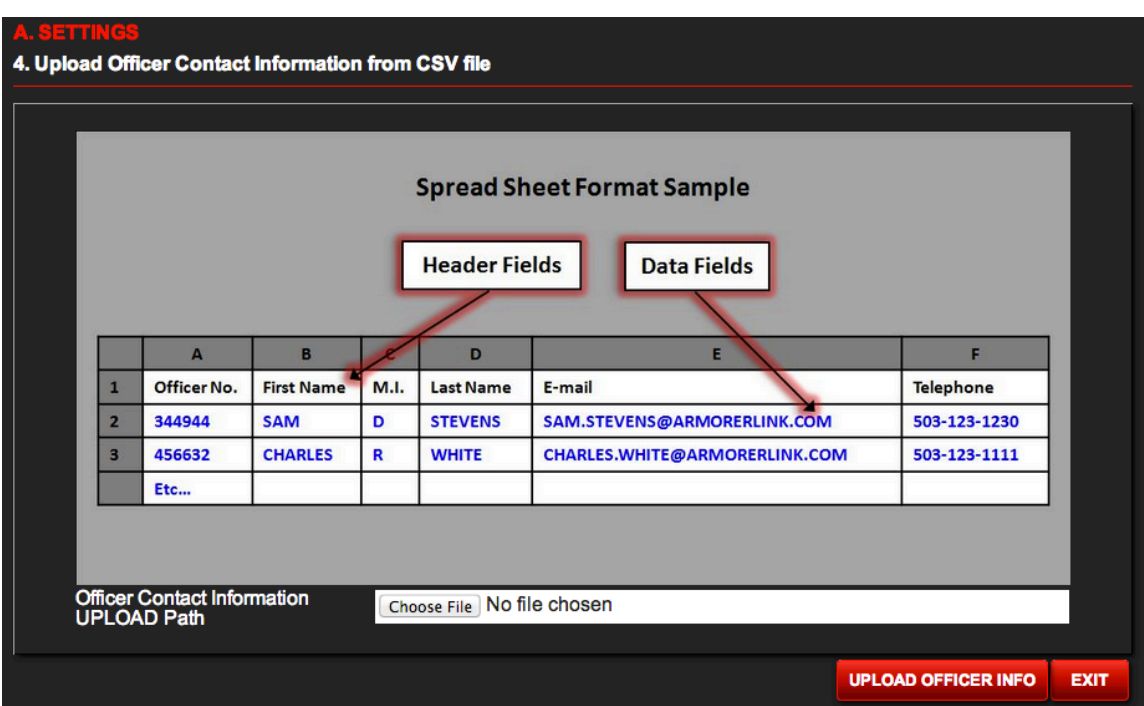

# **Step 4. Setup User Profile**

In this step, you'll be classifying users, assigning armorers to an armory (optional step) and entering armorer certification(s) expiration date.

You will need the following information to setup the defaults for (Module A Function 2.)

- $\Box$  Determine which officers will be classified in Armorer Link as armorers, instructors, managers and supervisors. *Note: By default, Armorer Link FMS classifies all users as officers*.
- $\Box$  (Optional) Determine if you wish to assign Armorers to a specific Armory Location.

Once you have the above information, click on A. SETTINGS, watch the corresponding tutorial videos and then proceed to enter the information.

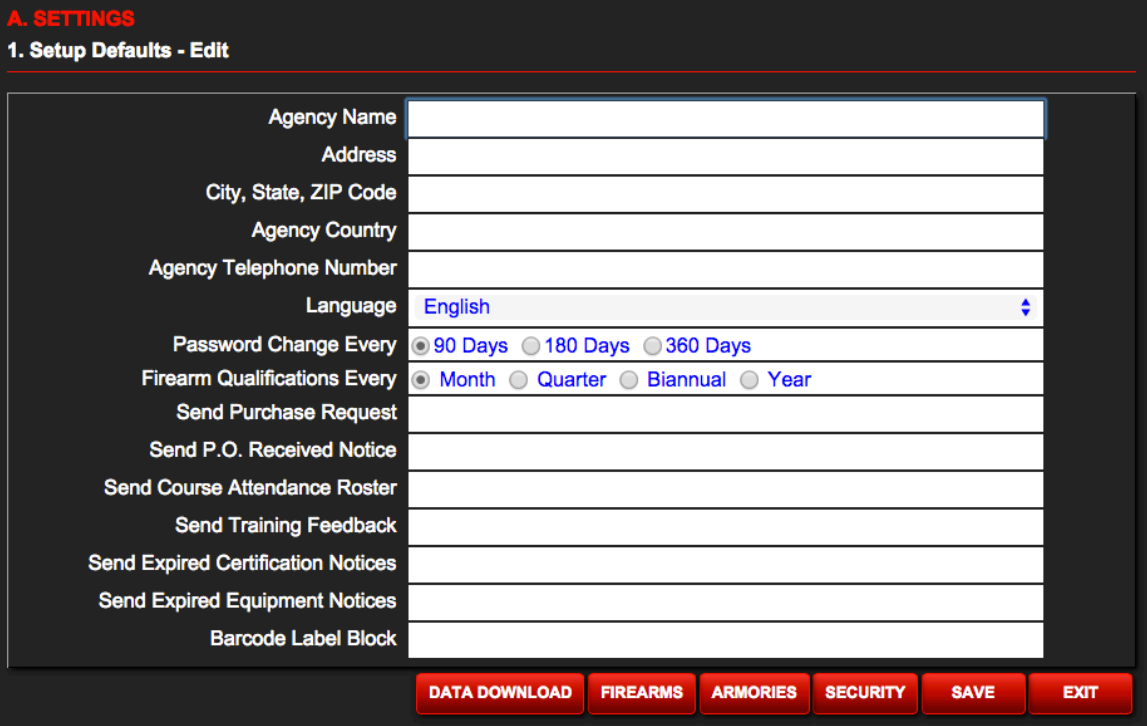

# **Step 5. Upload Officer Training Records**

In this step you'll be uploading officer-training records. An officer record must first exist before you can upload training-records.

You will need the following information for uploading officer-training records (Module A Function 2.)

- $\Box$  For each officer a spreadsheet saved in .CSV format with the following information: Date officer attended training, course number, course category, course description, course hours completed and when the certification expires.
- $\Box$  We suggest using the officer's number for the training record import spreadsheet. For example: 123456.CSV

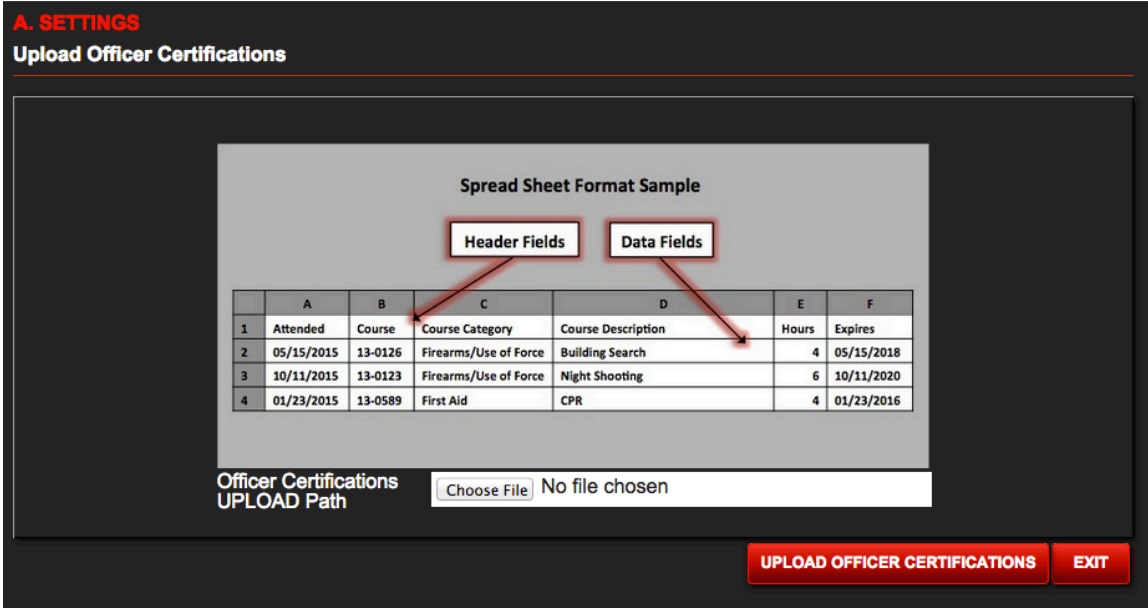

# **Step 6. Add Inventory Items**

In this step, you'll be adding inventory items to the inventory. It is important that you understand how inventory is managed and classified by ArmorerLink™ FMS. Everything in inventory is considered an Item. Items are assets or consumables.

#### ASSETS

Assets are items that you want to track by serial number and/or barcode asset tags. Firearms and Equipment fall into the asset category. Assets are assigned dispositions to properly allocate the assets current status. The end user cannot delete an asset. The retention period for assets is forever.

#### ASSET DISPOSITION

Lets say 50 firearms are purchased and received. The initial disposition for all 50 firearms by default is Issue. Over time, lets say 40 out of the 50 firearms are issued leaving 10 in inventory. Then let's say of the 40 firearms issued, 1 is lost.

When firearms are audited, the system will show the following counts: 39 firearms issued, 1 firearm lost and 10 in inventory. The sum of all dispositions is equal to the 50 firearms originally purchased.

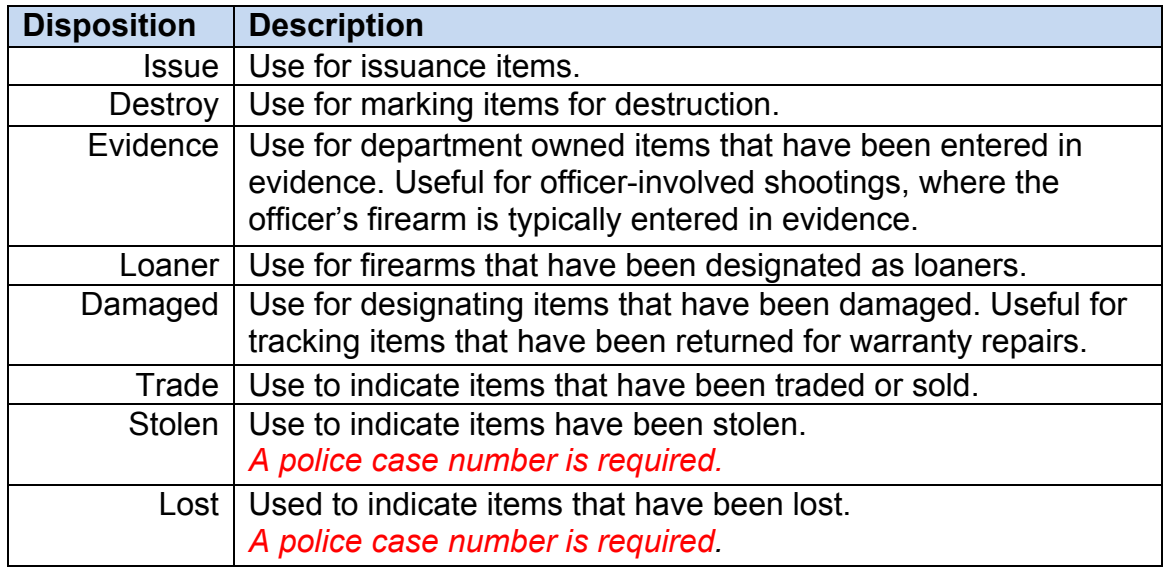

#### **CONSUMABLES**

Consumables are items that you want to track consumption. Parts, accessories, ammunition, tools and supplies fall in this category. Consumable inventory is counted and adjusted.

You will need the following information to add an item in inventory (Module B Function 1.)

- $\Box$  Item pertinent information including the original equipment manufacture (OEM) part number. *Note: ArmorerLink FMS uses this information to automatically generate purchase request*.
- $\Box$  Item bin number. Note: A bin can be a shelf, drawer, cabinet, floor space or bin assigned to a particular item.
- □ Item minimum and maximum quantity to stock. *Note: ArmorerLink FMS uses this information to automatically generate purchase request*.
- $\Box$  Item Universal Price Code (UPC) barcode. Generally, the packaging for the item will have the UPC barcode. To capture the barcode information, simply scan the barcode using a barcode scanner.
- □ Determine if the item expiration date needs to be tracked. *Note: ArmorerLink FMS does not track the expiration date of items in inventory, only the expiration date of items that have been issued. Then, 90 days before the item is about to expire, the system sends a reminder email to the officer and designated person or group in the A1. Module.*
- $\Box$  Once you have the above information, click on B. INVENTORY watch the corresponding tutorial videos and then proceed to enter items in inventory and print bin labels. *Note: If you do not have a label printer, print labels using plain paper then cut and affix to bin.*

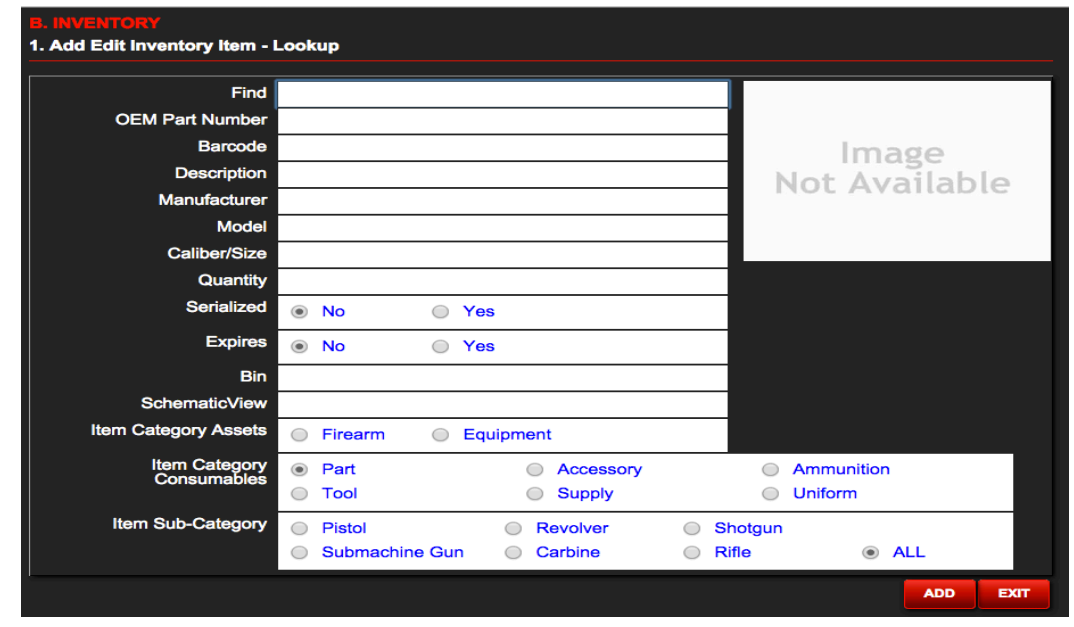

Copyright 2014 Armorer Link, Inc. Page 15 of 37

# **Step 7. Inventory Physical Count**

In this step, you'll be counting your inventory item quantities (physical count) for non-serialized items. See Step 8 for serialized inventory.

You will need to choose one of two options for inputting data, and one of two options for recording captured data. (Module B Function 3.)

#### OPTIONS FOR INPUTTING DATA

- □ **Option 1. No barcode scanner.** This method requires the user to manually input the item number and manually input the inventory count quantity. Depending on size of inventory, this method is slow and prone to errors from typographical errors.
- □ **Option 2. Use a barcode scanner.** This method requires the user to scan the item number barcode and manually input the inventory count quantity. This is the preferred method for speed and accuracy. By pairing a mobile device to a portable Bluetooth barcode scanner.

#### OPTIONS FOR RECORDING CAPTURED DATA

- □ Option 1. Manual Input. This requires two steps. First, print inventory list (Module B Function 7) and use it to manually record inventory count. Second, manually input inventory count in ALFMS.
- □ **Option 2. Automated Input.** Use a mobile device (tablet or telephone) to capture data from barcode scanner (if using a barcode scanner). Manually input inventory count, and system automatically in real time synchronizes inventory count. This is the preferred method for speed and accuracy.

#### CONDUCTING PHYSICAL COUNT

 $\Box$  Click on B. INVENTORY watch the corresponding tutorial videos and then proceed to conducting a physical count.

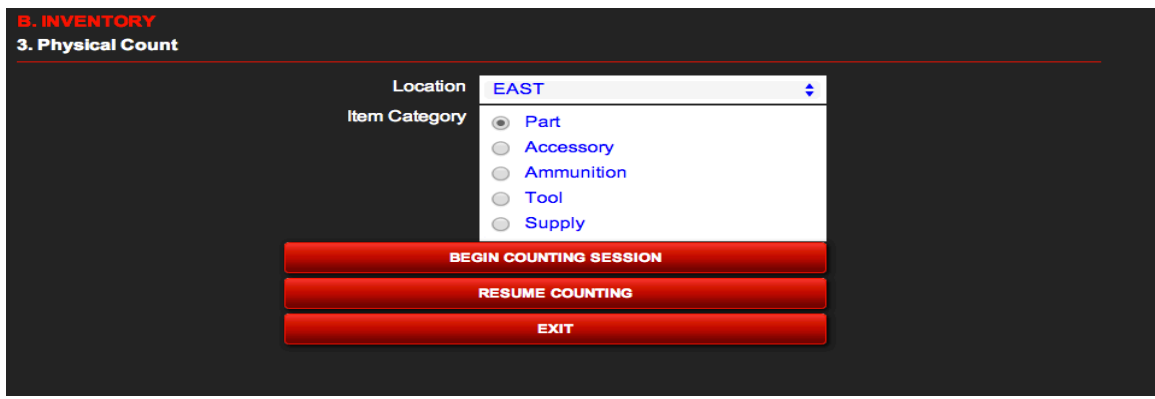

# **Step 8. Update Inventory Count**

In this step, you'll be updating your inventory item quantities [quantities counted] for non-serialized items. (Module B Function 5.)

#### INVENTORY MANAGEMENT

- 1. ALFMS allows the user to review the variance between the last physical count and the current physical count, and then apply the variance.
- 2. ALFMS does not track historical data other than the last physical count.

#### UPDATING INVENTORY PHYSICAL COUNT

Once you have the above information, click on B. INVENTORY, watch the corresponding tutorial videos and then proceed to update inventory.

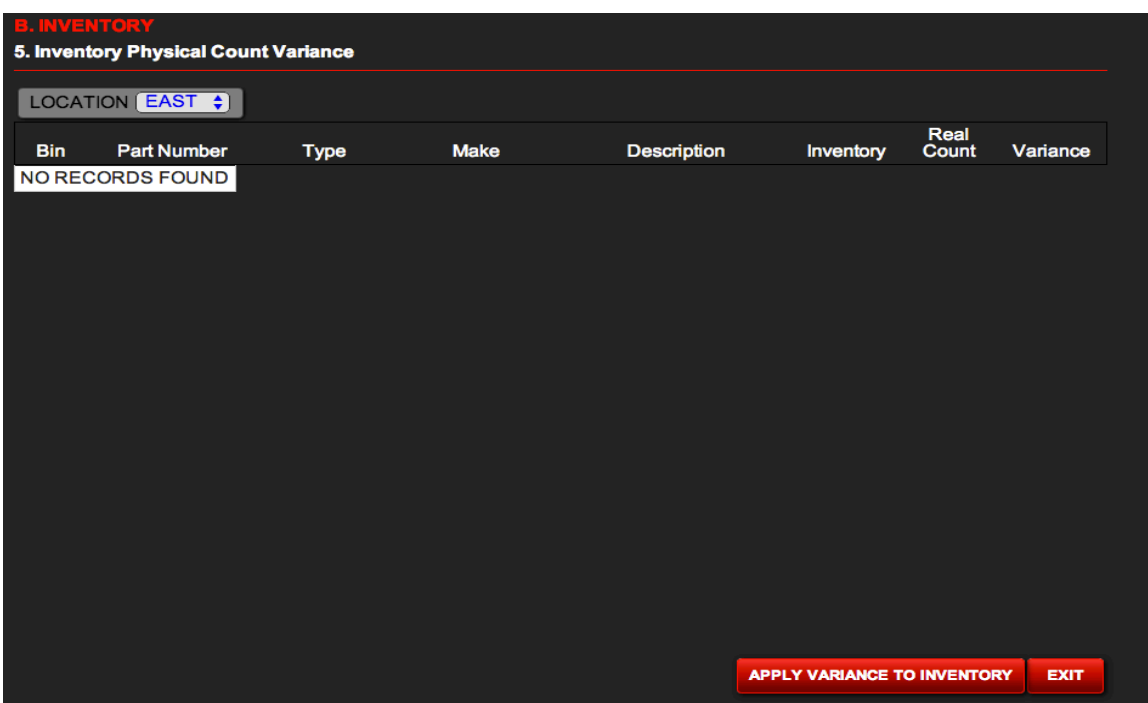

# **Step 9. Receive Serialized Inventory**

In this step, you'll be receiving firearms and/or equipment. *Note: ArmorerLink FMS treats firearms and equipment as an asset, not a consumable item.*

#### BARCODE LABELS

You have three options.

- $\Box$  **Option 1. Use no barcode.** This method requires the user to manually input the serial number throughout all ALFMS functions.
- □ **Option 2. Use factory-installed barcode.** Some firearms and equipment have a factory-installed barcode. This method requires the use of a barcode reader. *Note: The color contrast between background and barcode of some factory-installed barcode labels can present a problem for barcode scanners.*
- □ Option 3. Use Armorer Link<sup>™</sup> barcode labels. This method requires the user to manually apply a barcode label to the firearm or equipment. *Note: The type of firearms owned by the agency determines the optimal barcode label size. We've found that a larger label [more surface area] creates a better bond to the firearm. The barcode labels ArmorerLink™ sells can be removed at anytime causing no damage to the firearm.*

#### USING THE BARCODE LABEL FIELD

You have two options for organizing the way firearms and equipment is stored.

#### o **Option 1. GRID SYSTEM**

Each serialized asset (firearms or equipment) has its own dedicated storage space. For this method of inventory storage use the **Barcode Label** field for the grid location.

*Grid System Storage*

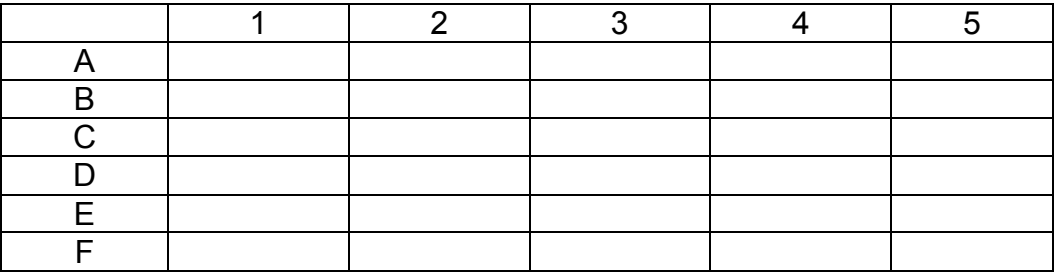

#### o **Option 2. BIN SYSTEM**

Each serialized asset (firearms or equipment) share a dedicated storage space. For this method use the **Barcode Label** field for the item serial number or barcode label number.

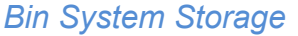

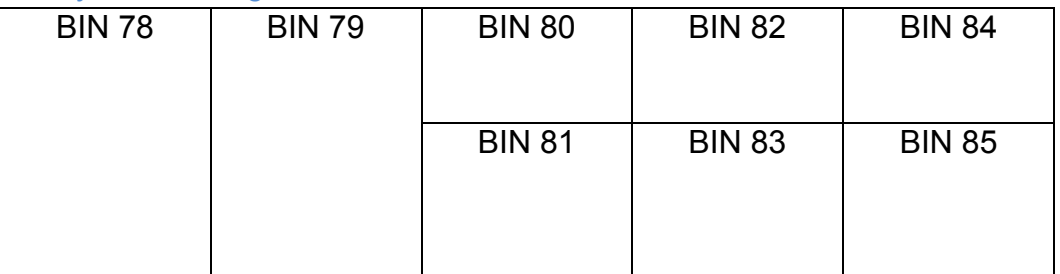

Once you determine the system that suits your firearm and equipment storage needs, proceed to uploading firearms and equipment.

You have two options for uploading firearms and equipment.

- $\Box$  **Method 1.** Limited to 12 items at a time. See Figure 1.
- □ **Option 2.** Unlimited items using spreadsheet upload. See Figure 2.

```
(Module B Function 4.)
```
#### UPLOADING

 $\Box$  Prepare a spreadsheet listing the firearm serial number and corresponding barcode label for each firearm make & model. Save spreadsheet in CSV format.

Once you have the above information, click on B. INVENTORY, watch the corresponding tutorial videos and then proceed to update inventory.

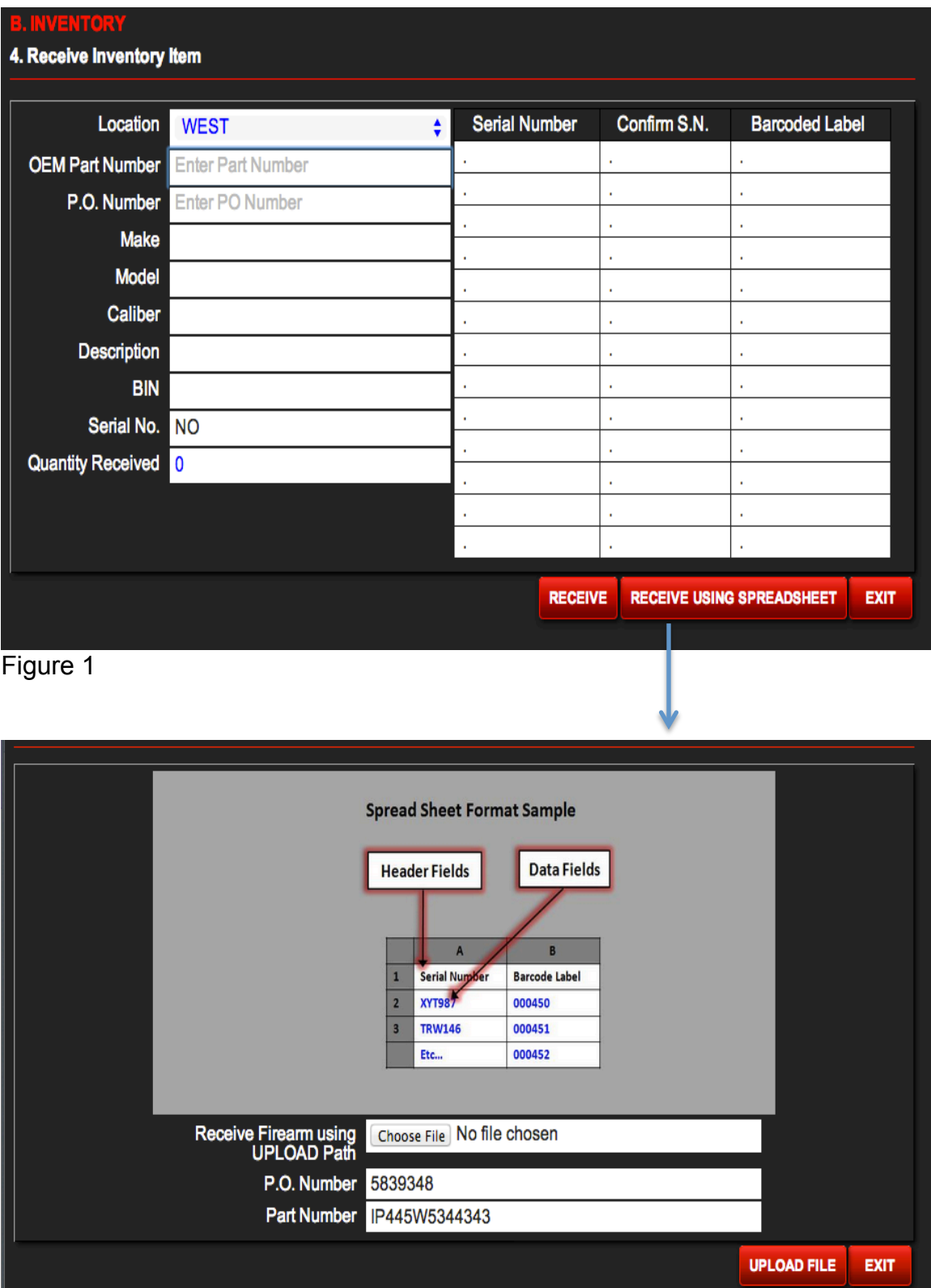

Figure 2

# **Step 10. Photograph Inventory Items and Upload**

In this step, you'll be photographing inventory items. This optional step is not a requirement for Armorer Link FMS to work. You may opt to photograph only selected items.

You will need the following equipment to photograph (Module B Function 6.)

- $\Box$  Two background options, white and gray.
- $\Box$  A digital camera with macro option. A smart telephone or tablet with digital camera capabilities can substitute for a conventional digital camera.
- $\Box$  Use 640 x 480 low –resolution JPG file format and name each photograph with the OEM part number. *Note: Photograph and item name must be identical or photograph will not appear.*
- □ ArmorerLink™ software currently only allows for the upload of one photograph at a time. If you would like to do a mass upload, contact support via e-mail at support@armorerlink.com and send us your photographs in a zip file format.

Once you have the above information, click on B. INVENTORY, watch the corresponding tutorial videos and then proceed to upload photographs.

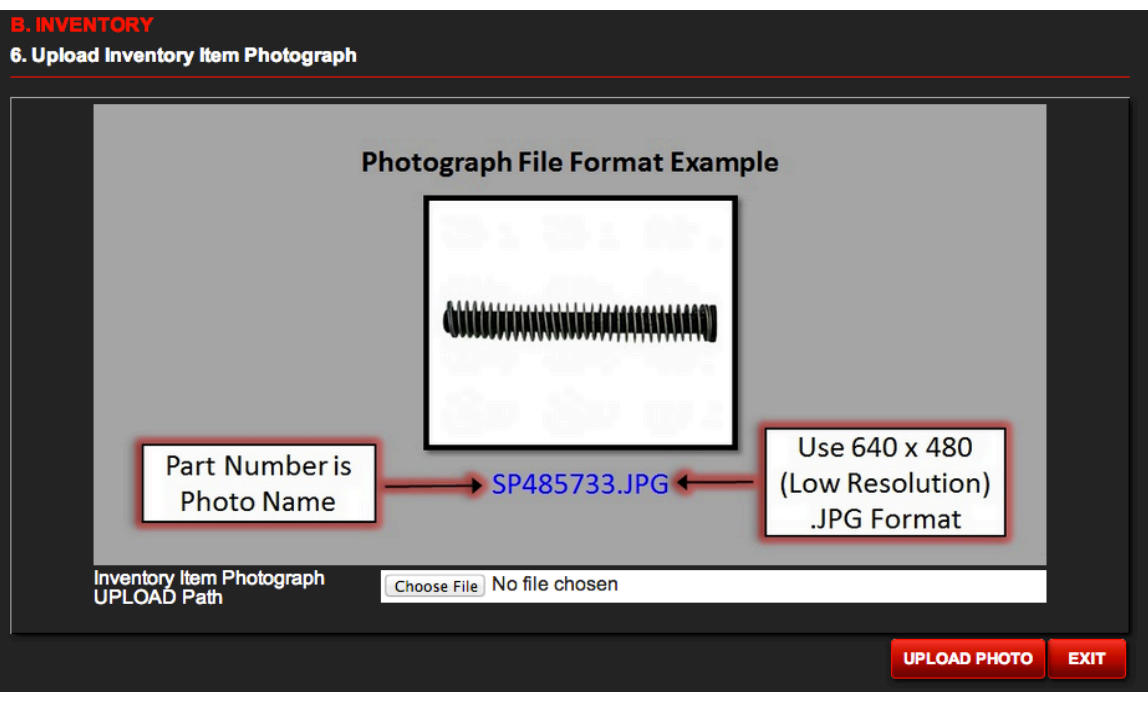

Copyright 2014 Armorer Link, Inc. Page 21 of 37

# **Step 11. Classify Firearms**

In this step, you'll be classifying your agencies firearm inventory. By default, Armorer Link FMS classifies all firearms received as "Issue" status. The user can change the designation at any time. Choices are: issue, loaner, trade, destroy, lost, stolen, evidence and officer owned.

You will need to know the following information for each firearm to successfully designate a firearm status. (Module E Function 4.)

- $\Box$  Firearms designated as loaners.
- $\Box$  Firearms that have been destroyed, lost or stolen.
- $\square$  Firearms agency traded/sold.
- $\Box$  Firearms (agency owned) currently in evidence.
- $\Box$  Officer owned firearms.

Once you have the above information, click on E. FIREARM ISSUANCE, watch the corresponding tutorial videos and then proceed to classify firearm inventory.

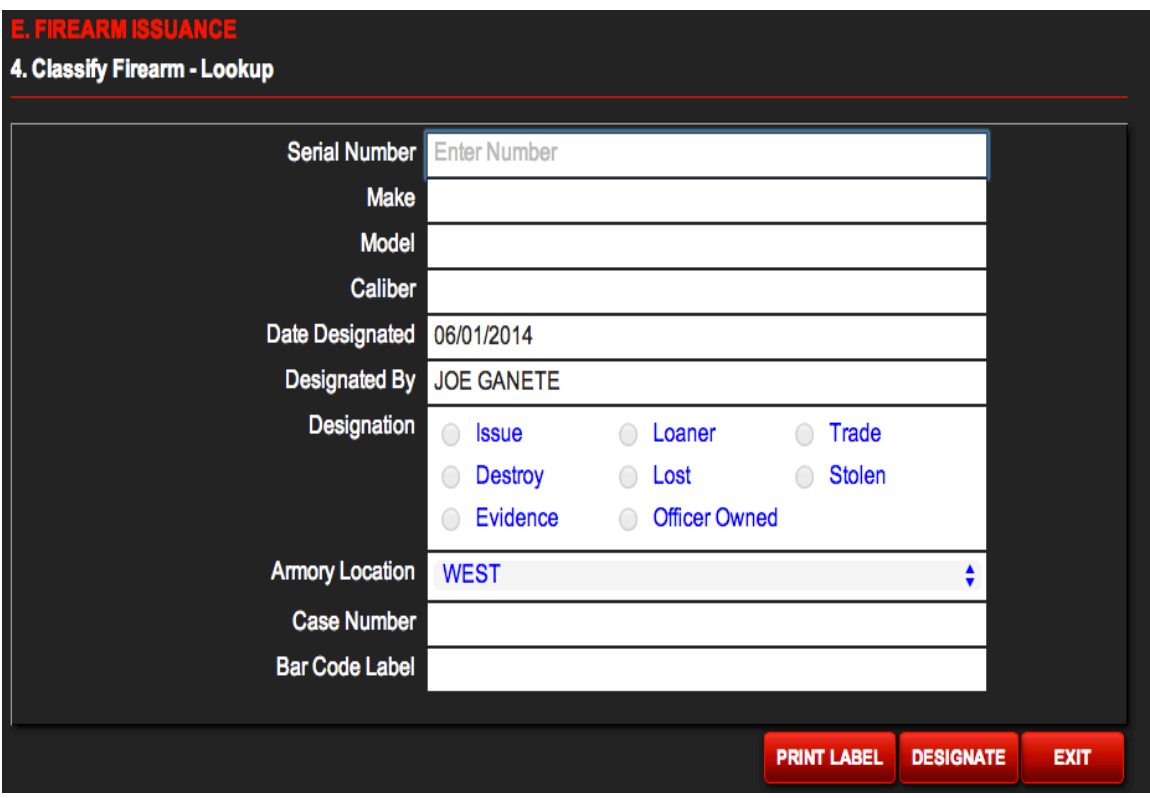

# **Step 12. Upload Officer Issued Firearms**

In this step, you'll be uploading officer issued firearms from CSV file. Typically, the information is imported from a spreadsheet that has been saved in comma separated value (CSV) format.

You will need the following information for the upload (Module E Function 8.)

 $\Box$  A spreadsheet listing all officers and the firearm's serial number that have been issued to the officer including commissioned date, saved in CSV format. *Note: Armorer Link FMS uses the commissioned date to calculate the service life of a firearm.*

Once you have the above information, click on E. FIREARM ISSUANCE, watch the corresponding tutorial videos and then proceed to upload the information.

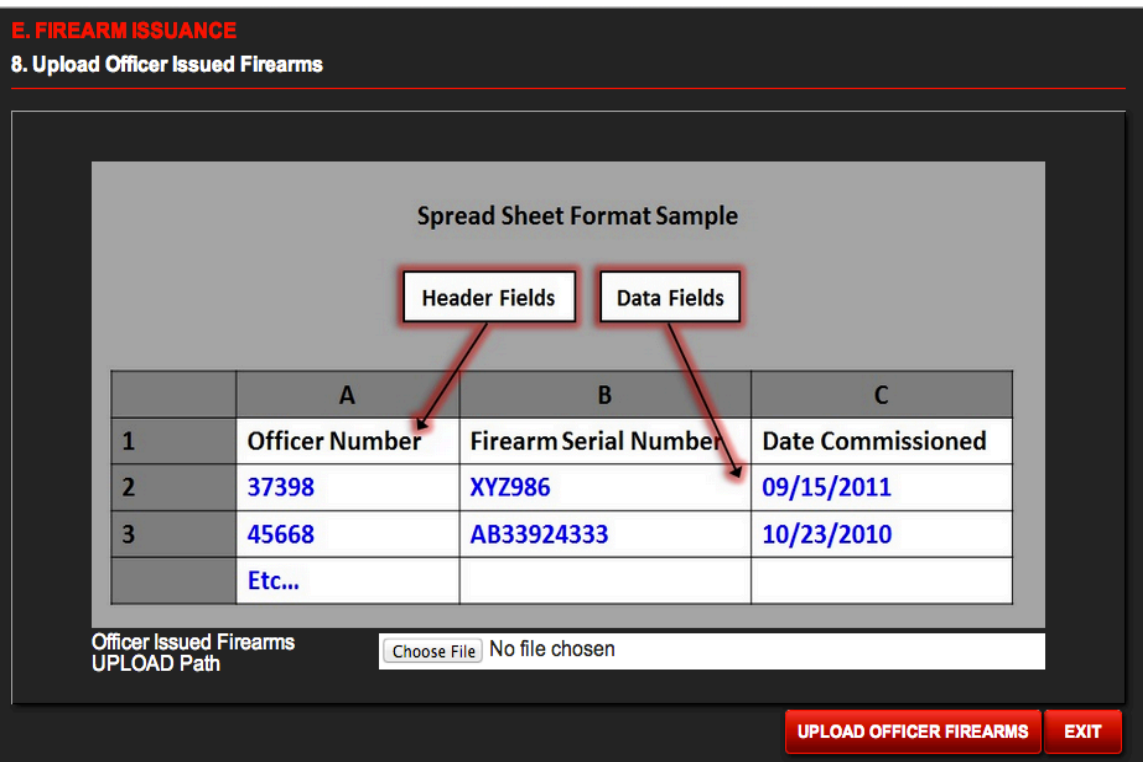

# **Step 13. Enter Training Locations**

In this step, you'll be entering training locations utilized by your agency.

You will need the following information for data entry (Module G Function 1.)

- $\Box$  A unique code for each location. The code can be alphanumeric.
- $\Box$  Location name, address, city, state, county, zip code and telephone number.

Once you have the above information, click on G. TRAINING, watch the corresponding tutorial videos and then proceed with data entry.

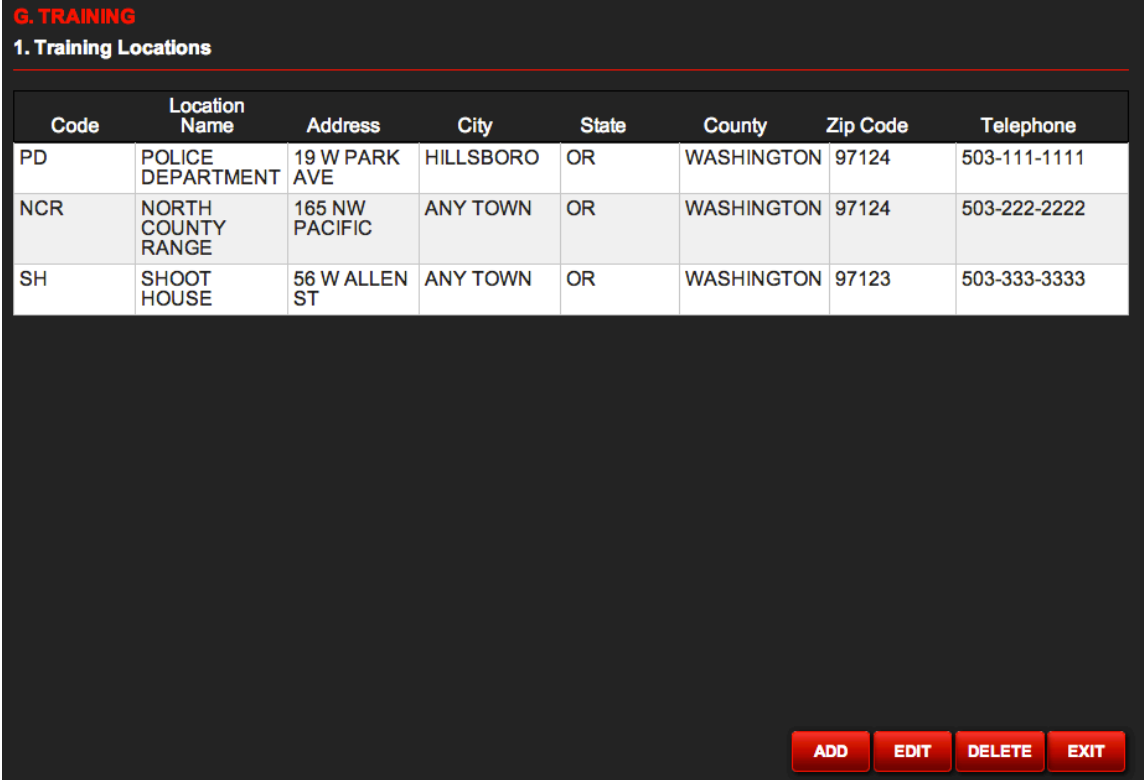

# **Step 14. Enter Training Courses**

In this step, you'll be entering training courses.

You will need the following information for data entry (Module G Function 2.)

- $\Box$  A list of your training courses.
- $\Box$  A unique code for each course. The code can be alphanumeric.
- $\Box$  A category and description for each course.

Once you have the above information, click on G. TRAINING, watch the corresponding tutorial videos and then proceed with data entry.

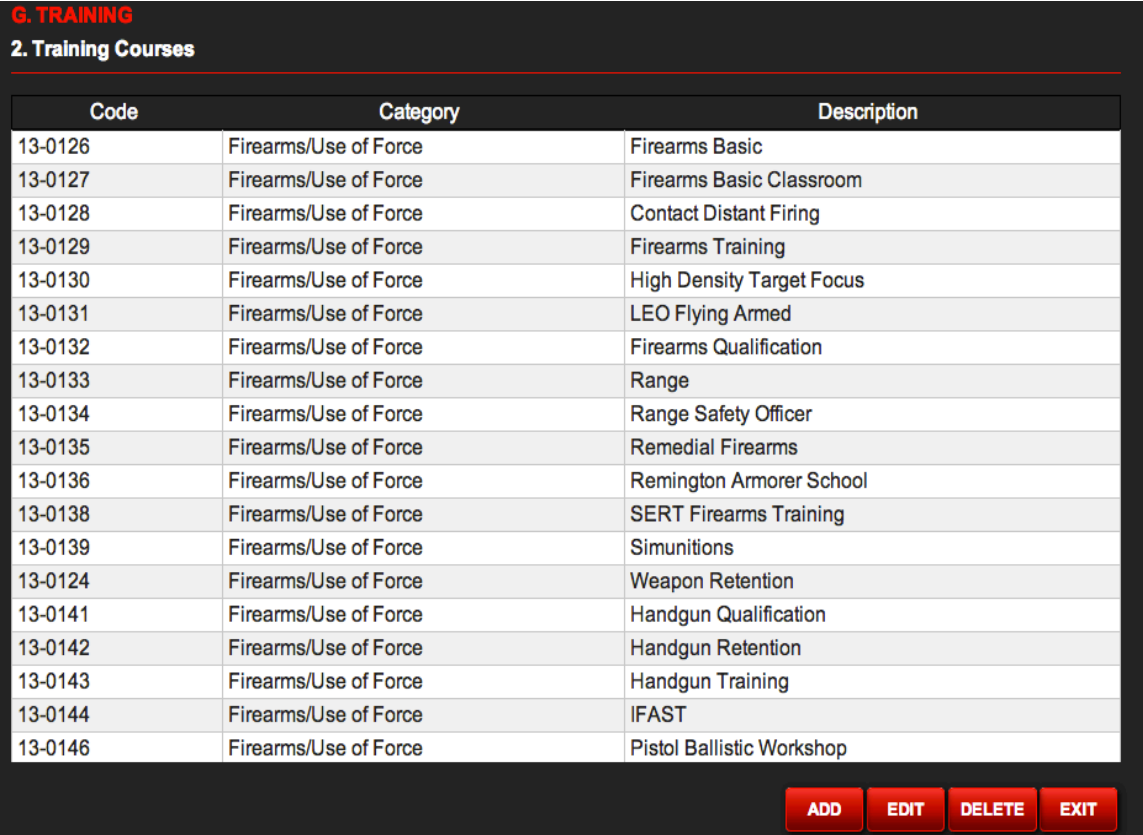

# **Step 15. Enter Syllabuses**

In this step, you'll be entering syllabuses for training courses.

You will need the following information for data entry (Module G Function 3.)

- $\Box$  The current syllabus for each course entered in Module G Function 2.
- $\Box$  The path where you plan to archive the documents associated with each course.

Once you have the above information, click on G. TRAINING, watch the corresponding tutorial videos and then proceed with data entry.

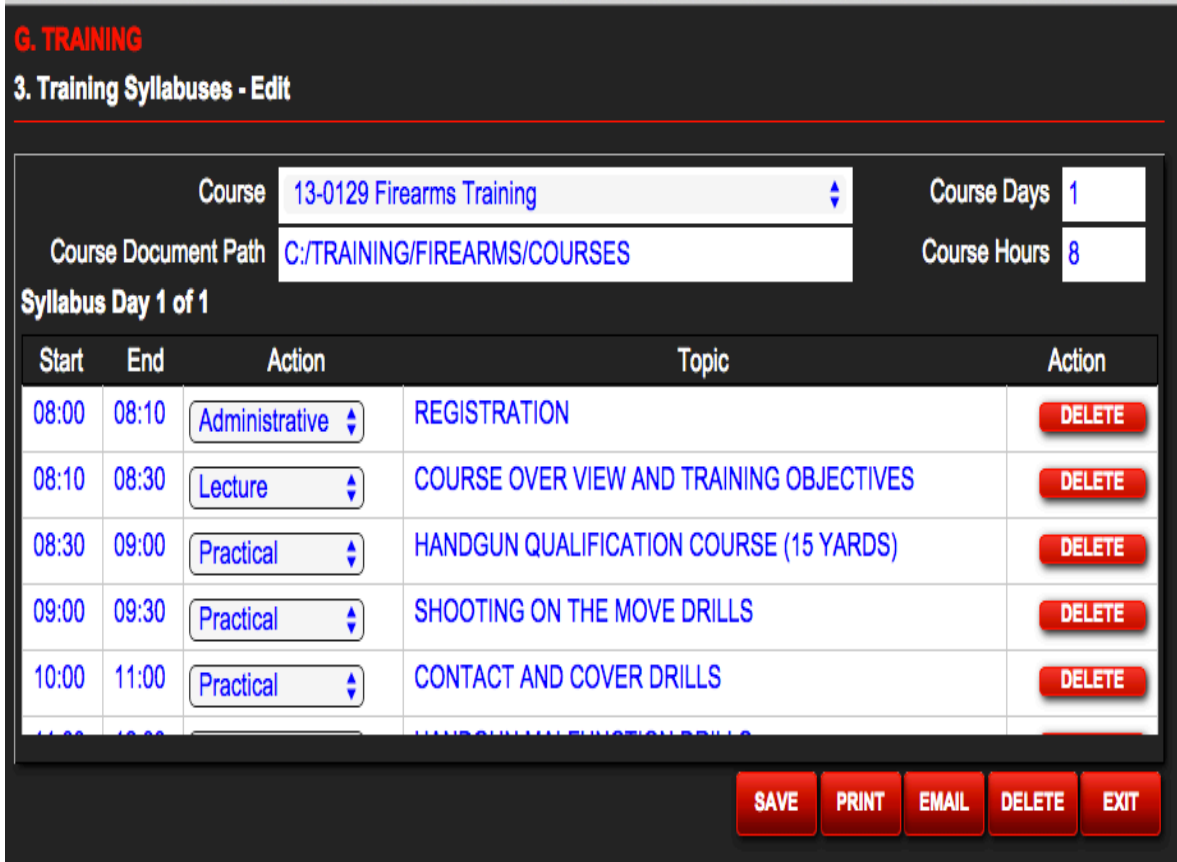

# **Step 16. Enter Armorers Work Schedule**

In this step, you'll be asking your agency Armorers to enter their work schedule for the Armory. *Note: Armorer Link FMS uses this information to schedule service appointments.* 

Each Armorer will need to enter their availability using (Module J Function 1.)

#### RECOMMENDATIONS

- $\square$  Service appointments are based on Armorer availability.
- $\Box$  It is recommended that at minimum six months of appointments be entered in the system. This will determine the level of customer service the armory provides to the agency.
- $\Box$  The Armorer should only enter the date and time he/she will be at the Armory.

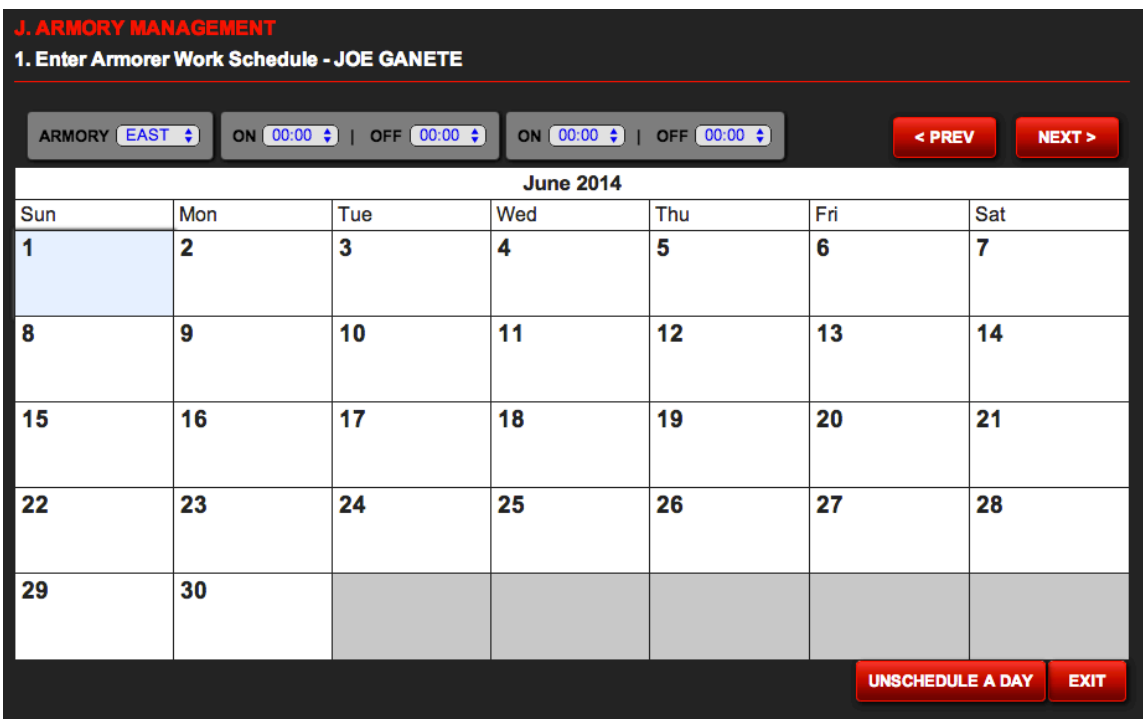

# **Step 17. Upload Armorers Manual**

In this step, you'll be uploading the Armorers Manual for each firearm make and model. *Note: Do not upload or copy any copyrighted material unless you have obtained permission from the author.*

You'll need to prepare the following information for uploading manuals using (Module J Function 10.)

 $\Box$  Armorers Manual in PDF format for each firearm make and model. *Note: Large documents take longer to access. We recommend only uploading key information the Armorer refers to frequently.* 

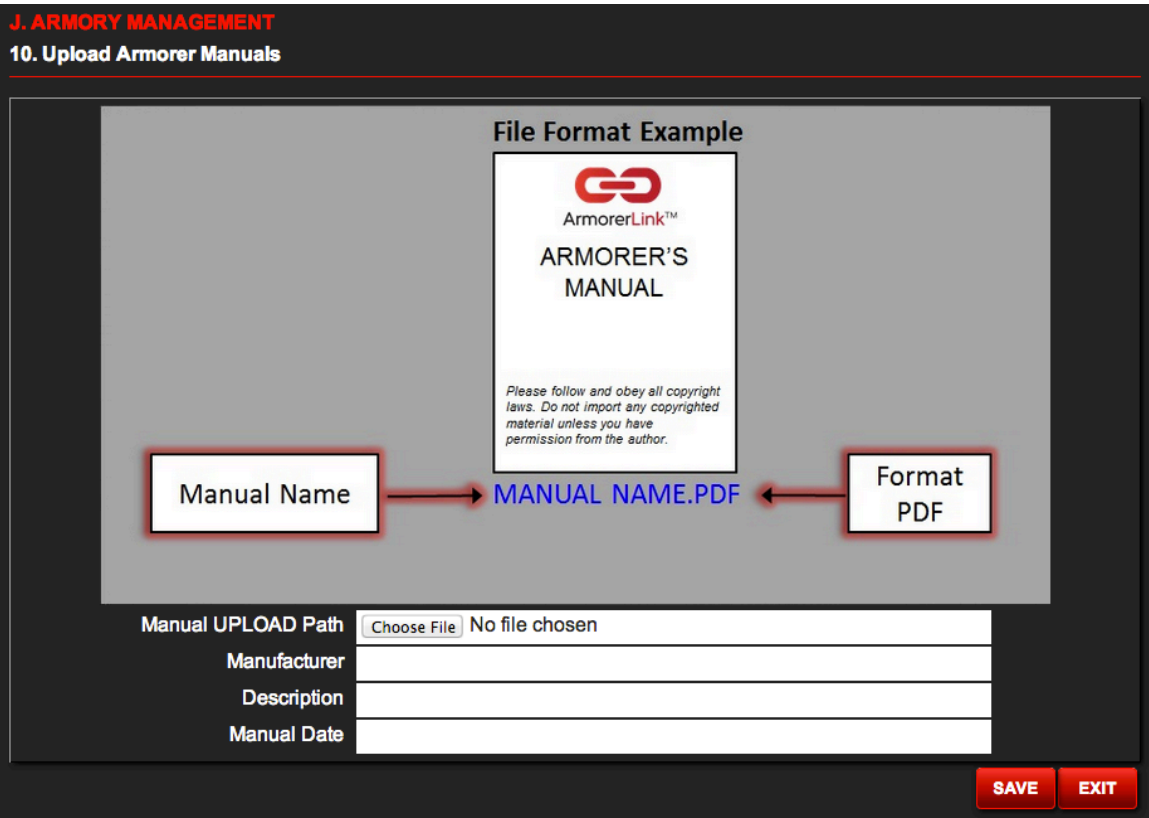

# **Step 18. Upload Schematics**

In this step, you'll be uploading firearm schematics for each firearm's make and model. *Note: Do not upload or copy any copyrighted material unless you have obtained permission from the author.*

You'll need to prepare the following information for uploading schematics using (Module J Function 11.)

 $\Box$  Schematics in PDF format for each firearm make and model.

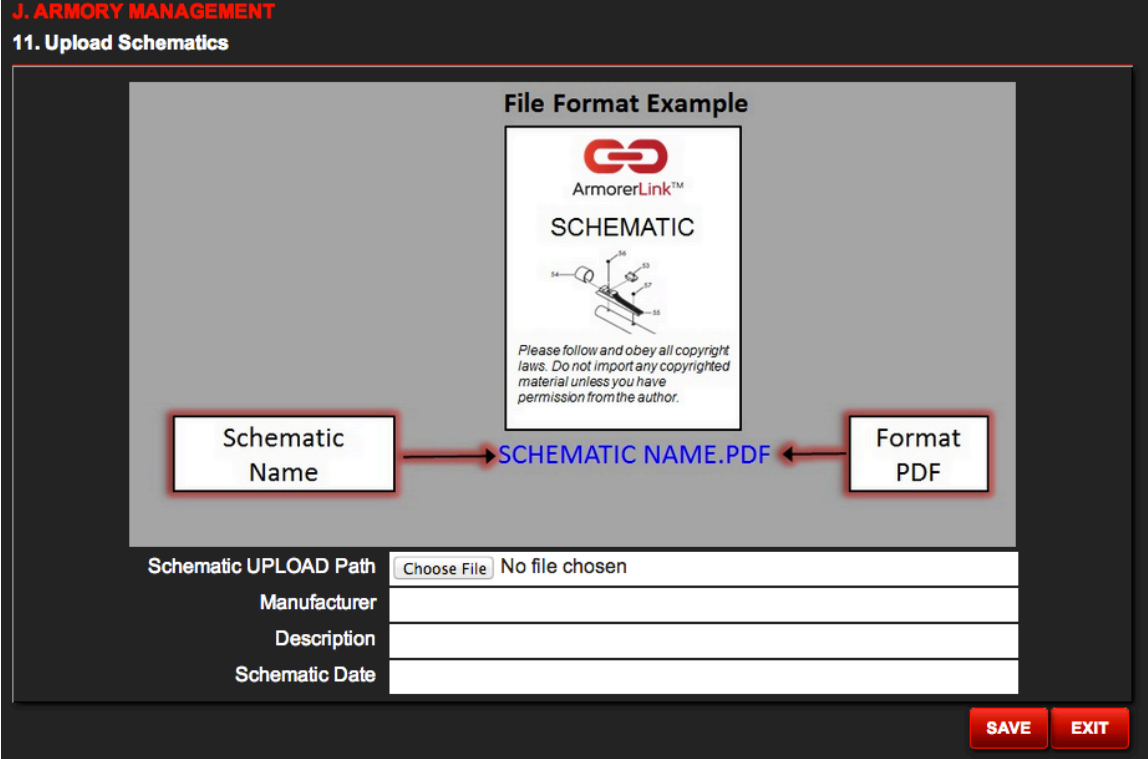

# **Step 19. Enter Firearm Service Standards**

In this step, you'll be entering the service standards for each firearm make and model. *Note: This module is critical. Ensure information entry is accurate by triple checking.* 

You'll need to prepare the following information for entering firearm service standards (Module J Function 4.)

#### **FOR EACH FIREARM MAKE AND MODEL**

- $\Box$  Labor standards for preventive maintenance
- $\square$  Labor standard for repairs
- $\square$  Service life in years
- $\Box$  Part list
- $\square$  Ammunition list
- $\square$  Diagnostics list
- $\square$  Accessories list

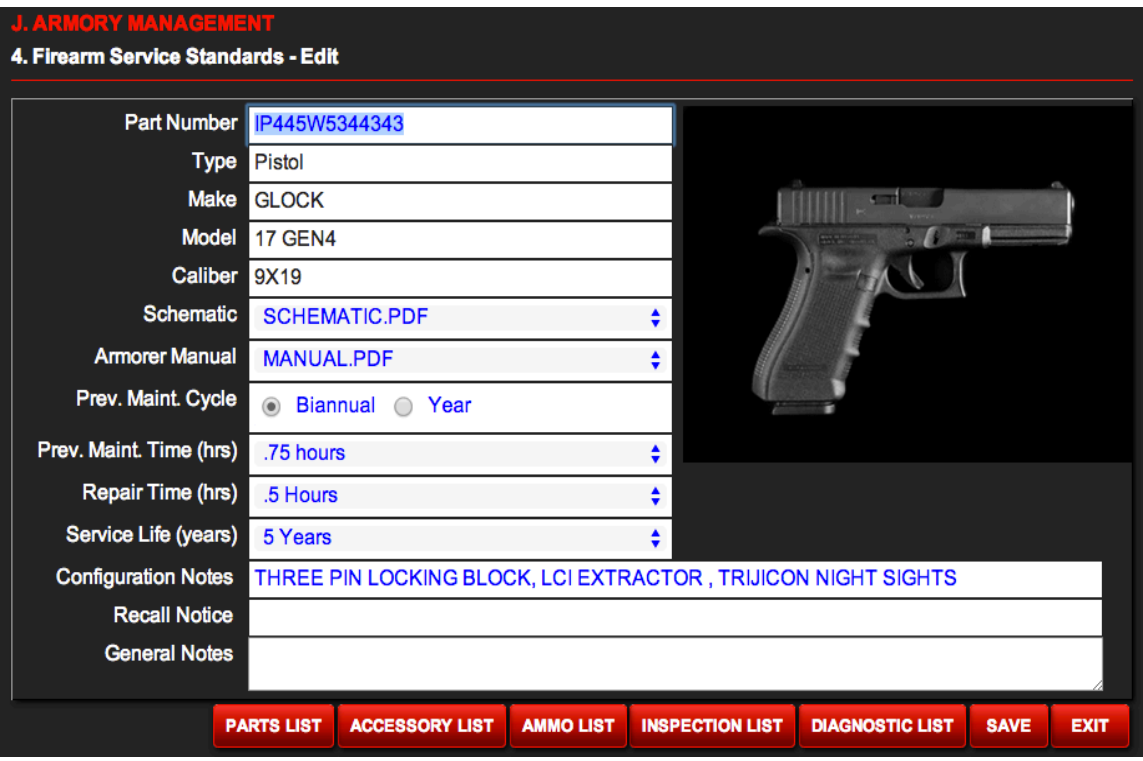

# **Step 20. Create Equipment Kits**

In this step, you'll be creating equipment kits. An equipment kit is a method of grouping items commonly issued together. We suggest using kits for all agency assignments. The table below gives some examples of how kits can be utilized.

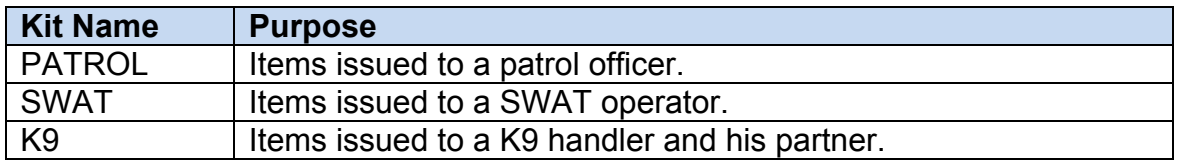

You'll need to prepare the following information for creating kits (Module D. Function 4.)

For every kit you want to create, you'll need the following information:

- $\square$  Kit Name
- $\Box$  Kit Item List with Quantities to Issue

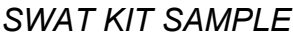

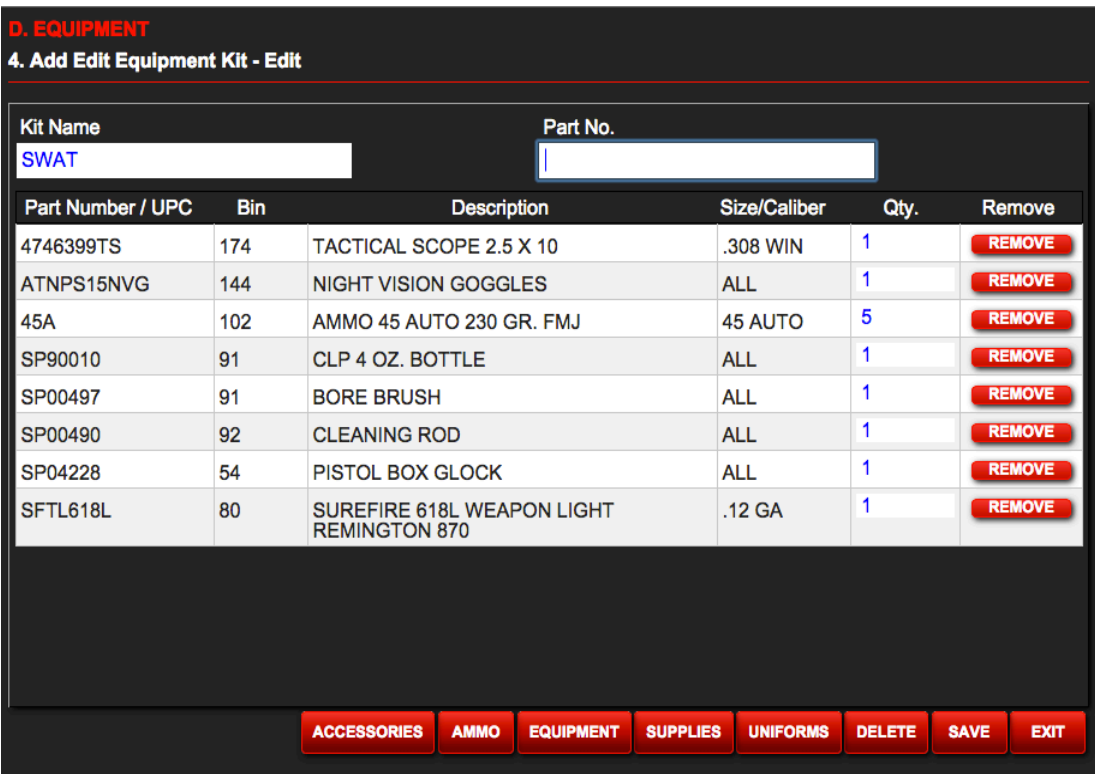

Once you have the above information click on D. EQUIPMENT, watch the corresponding tutorial videos and then proceed with building your kit.

# **Step 21. Setup Mobile Devices**

In this step, you'll learn how to setup mobile devices. The following instructions are for setting up Google Chrome® browser.

- Step 1. Go to www.armorerlink.com
- Step 2. Click on Sign IN
- Step 3. Enter your agency access code
- Step 4. Enter Officer Number
- Step 5. Enter Password
- Step 6. Click on Login
- Step 7. Bookmark page in Mobile Bookmarks

# **Step 22. ALFMS Mobile Applications ON LINE Log In Instructions**

Mobile device connected to the Internet via Wi-Fi or Cellular Network.

- Step 1. Click on Chrome Icon
- Step 2. Click on Bookmarks
- Step 3. Click on Mobile Bookmarks
- Step 4. Click on Armorer Link Bookmark

# **Step 23. ALFMS Mobile Applications OFF LINE Log In Instructions**

Mobile device not connected to the Internet. Note: Use this option in circumstances where a weak Wi-Fi or Cellular Network connection is encountered.

- Step 1. Turn on Airplane Mode
- Step 2. Click on Chrome Icon
- Step 3. Click on Bookmarks
- Step 4. Click on Mobile Bookmarks
- Step 5. Click on Armorer Link Bookmark

# **Step 24. Using ALFMS Mobile Applications OFF LINE**

Off line mode enables the user to conduct inventory physical count, create a class rosters and capture qualification scores at locations where access to a cellular or Wi-Fi network is not available. First, log in OFF LINE (Step 23.)

#### INVENTORY PHYSICAL COUNT OFFLINE

- Step 1. Click on Inventory Physical Count
- Step 2. Follow standard procedure for counting inventory
- Step 3. Click on EXIT when finished counting inventory
- Step 4. Turn off Airplane Mode
- Step 5. When a cellular or Wi-Fi connection is available, click on Armorer Link bookmark and the system automatically uploads inventory and the ALFMS Log IN menu appears. Note: Use Module B. Function 5 to apply variance.

#### CREATING A CLASS ROSTER OFFLINE

- Step 1. Click on Class Roster and enter class data
- Step 2. Follow procedure for creating a class roster
- Step 3. Click on Exit when finished registering all trainees
- Step 4. Turn off Airplane Mode
- Step 5. When a cellular or Wi-Fi connection is available, click on Armorer Link bookmark and the system automatically uploads class and the ALFMS Log IN menu appear. Note: Use Module G. Function 4 to edit class roster.

#### ENTER FIREARM QUALIFICATION SCORES OFFLINE

- Step 1. Click on Enter Firearm Qualification Scores
- Step 2. Follow procedures for entering qualification scores
- Step 3. Click on EXIT when finished entering qualification scores
- Step 4. Turn off Airplane Mode
- Step 5. When a cellular or Wi-Fi connection is available, click on Armorer Link bookmark and the system automatically uploads qualifications and the ALFMS Log IN menu appears. Note: Use Module G. Function 7 to view firearm qualification scores.

# **Appendix A.**

#### **Email Support**

ArmorerLink™ FMS is supported 24 hours a day, 7 days per week, 365 days per year by email. Email support is included with the monthly subscription and there is no additional charge.

To access support use Module K. Function 2.

The system will take you to the support screen. Complete the information and your support call generates a support ticket. You'll receive a confirmation and a response from our support team.

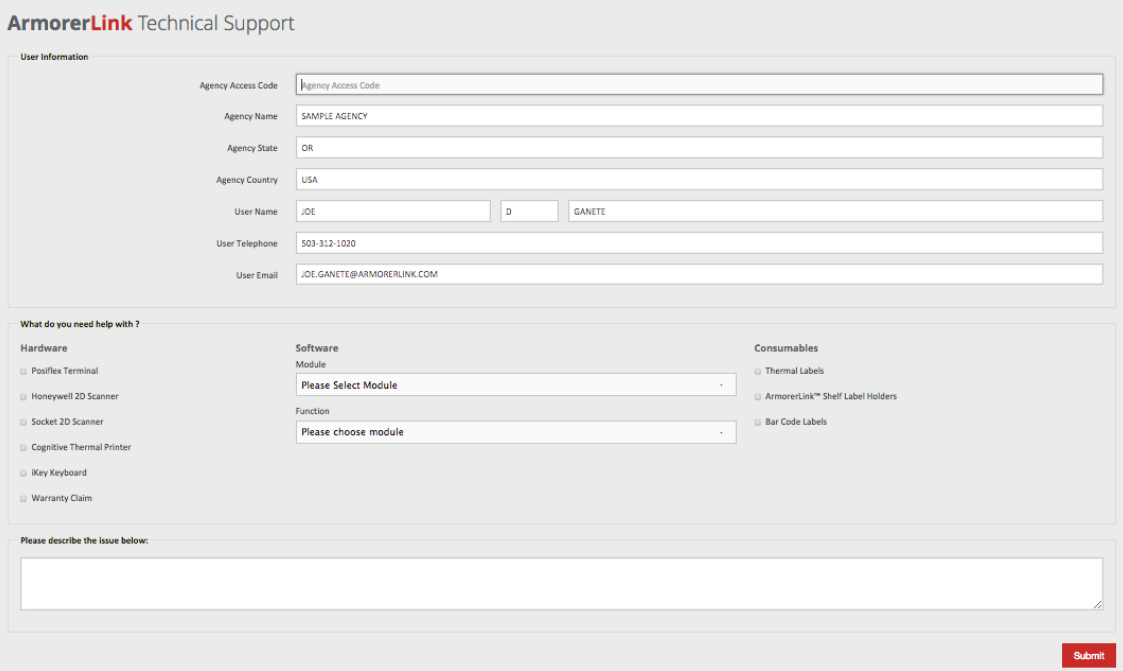

# **Appendix B.**

#### **System Requirements**

- Internet Connection (CAT5 for best security and speed)
- Internet Browser (Tested with Google Chrome and Internet Explorer 11)
- If using a barcode scanner and thermal printer (2) USB Ports

#### **ArmorerLink™ Operating System Compatibility**

ArmorerLink™ FMS is compatible with Android, Microsoft Windows, Mac, IOS, Unix and Google Chrome operating systems. This is made possible by the ArmorerLink™ solution stack.

#### **ArmorerLink™ FMS Solution Stack**

**Linux** Operation System **Apache** HTTP Server **My SQL** Database Management System **PHP** Programming Language

# **Appendix C.**

#### **Acronyms**

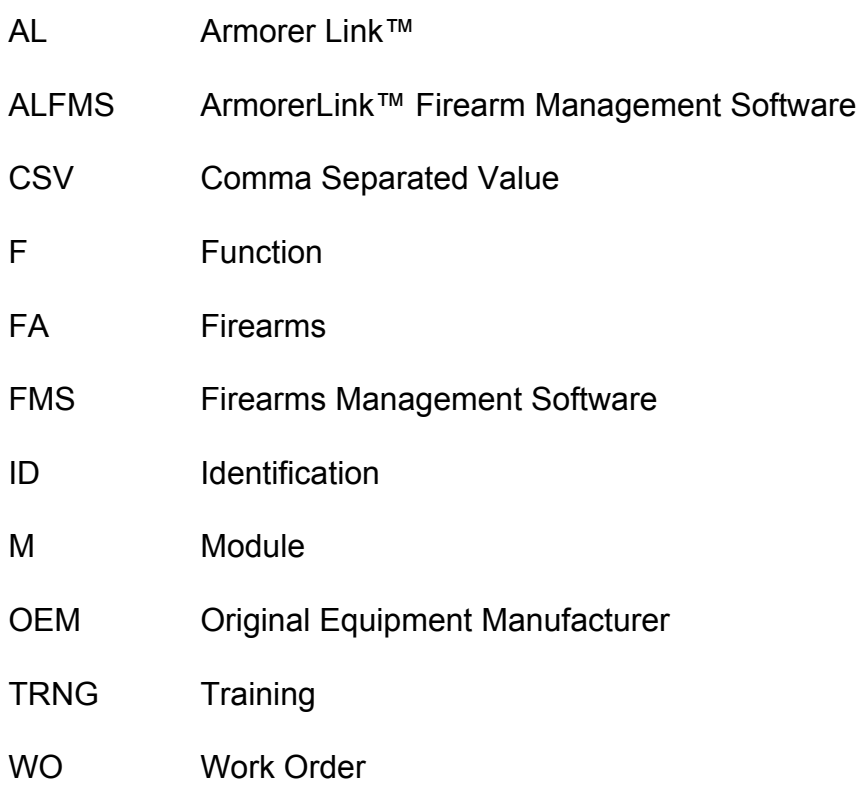

## **ArmorerLink, Inc.**

4660 NE Belknap Ct. Suite 101 Hillsboro, Oregon 97124 U.S.A

Toll Free: (800) 571-0753 | www.armorerlink.com

#### **Sales**

sales@armorerlink.com

**Technical Support** support@armorerlink.com

#### **Customer Service**

info@armorerlink.com